**Instructivo para la presentación de Financiamiento para Profesores y Expertos Internacionales** 

## **INGRESO Y LOGUEO EN EL SISTEMA**

1- Ingresar a [https://tramitesadistancia.uba.ar/tramitesadistancia/tad-publico.](https://tramitesadistancia.uba.ar/tramitesadistancia/tad-publico)

Tipeando la palabra "expertos" en el buscador se obtendrá el acceso al trámite, haciendo click en el título del resultado.

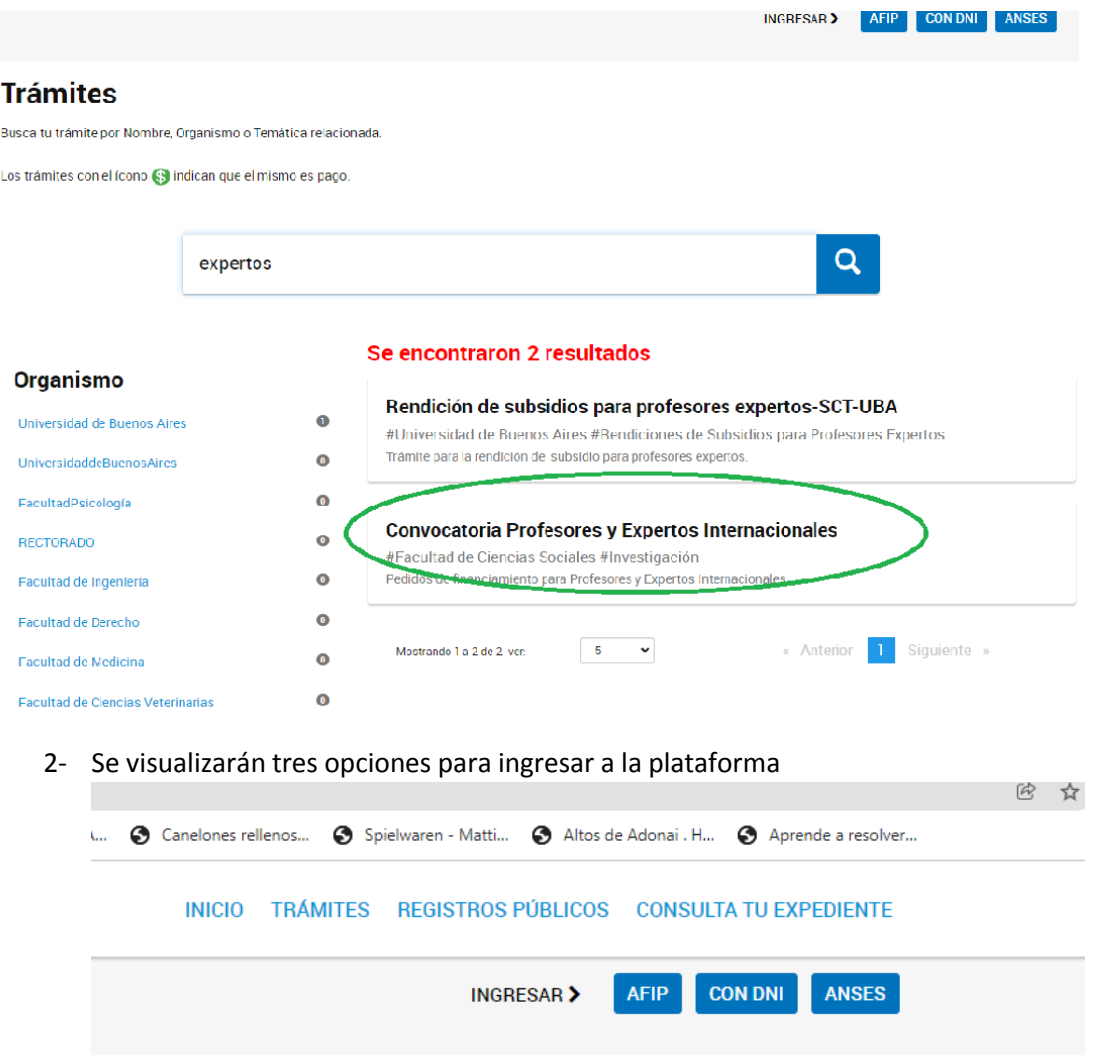

Con usuario ANSES, con usuario AFIP o con DNI. Quienes posean usuario ANSES o AFIP podrán elegir por cual de las tres opciones continuar el proceso, logueandose con los datos correspondientes. Para quienes no posean los usuarios anteriormente detallados o quienes deseen hacerlo desde la opción DNI<sup>1</sup> deberán ingresar completando los datos y pasos que se detallan a continuación

 $^1$  Si ya ha utilizado el sistema TAD (tanto UBA como NACIONAL) al ingresar le aparecerán los datos completados y podrá actualizar los datos que así lo requieran.

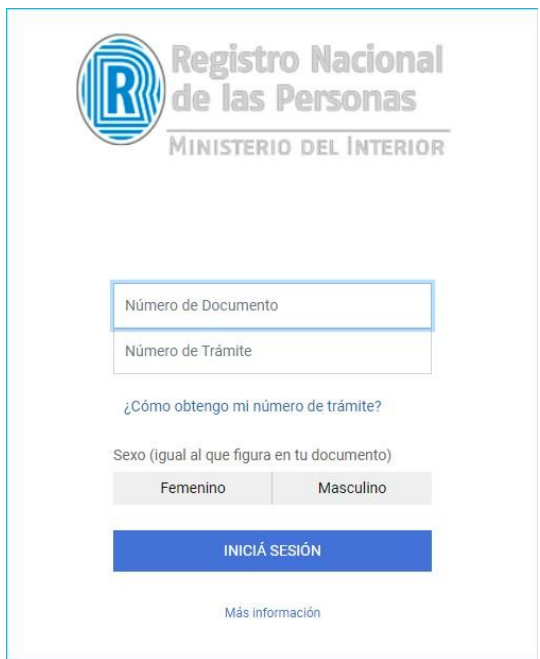

3- Una vez consignado el DNI y Nº de trámite se habilitará la carga de datos personales básicos que se muestran a continuación <sup>2</sup>

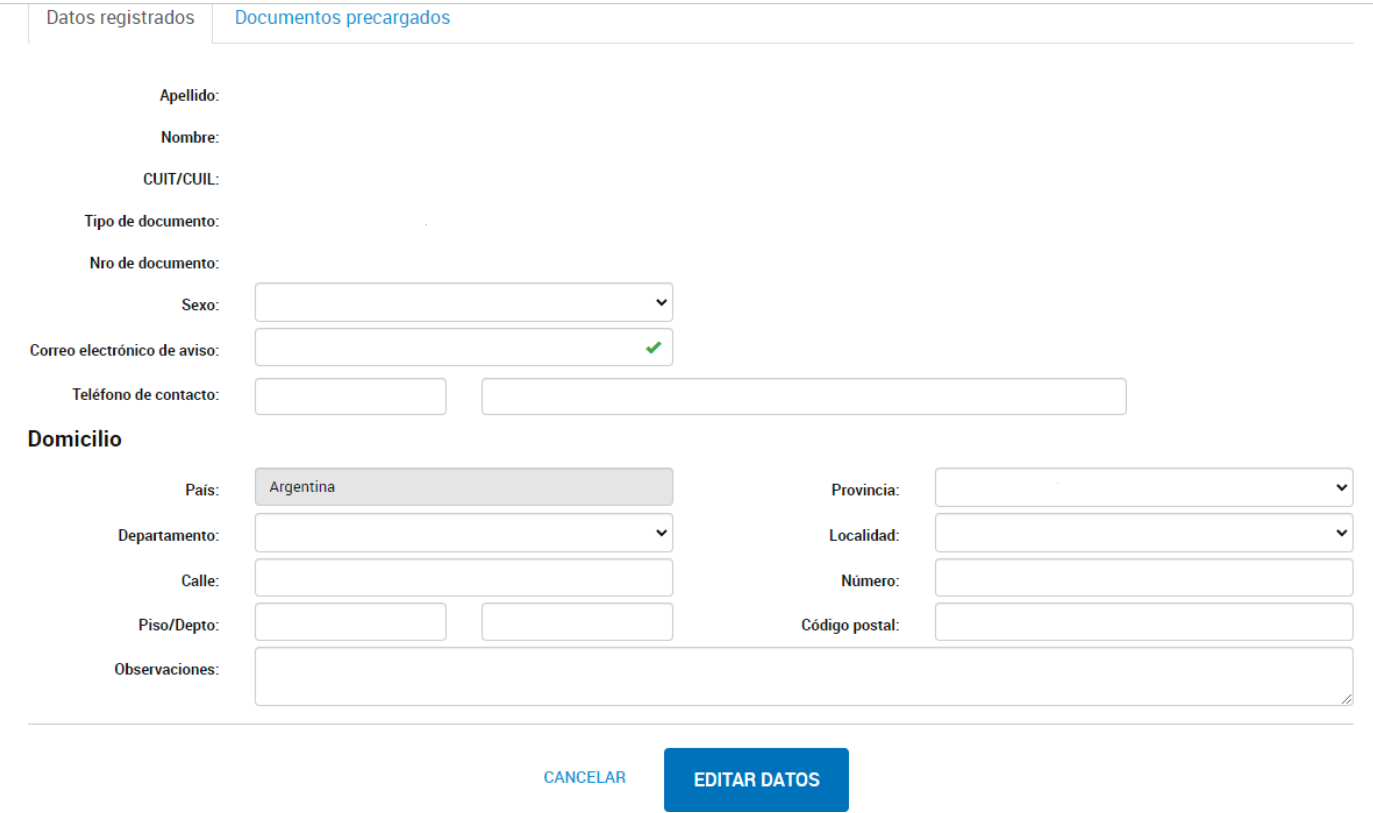

 $^{2}$  Se solicita que se registre el email de uso cotidiano ya que es a esa dirección de email a la que se enviarán las notificaciones correspondientes a avance y/o resolución del trámite.

4- Una vez terminada con la carga se mostrarán los datos personales con posibilidad de edición, reiteramos la importancia de consignar una dirección de email de uso habitual ya que las notificaciones sobre documentación extra, avance y resolución el trámite se harán a esa dirección de email. Una vez corroborado los datos presionar Continuar

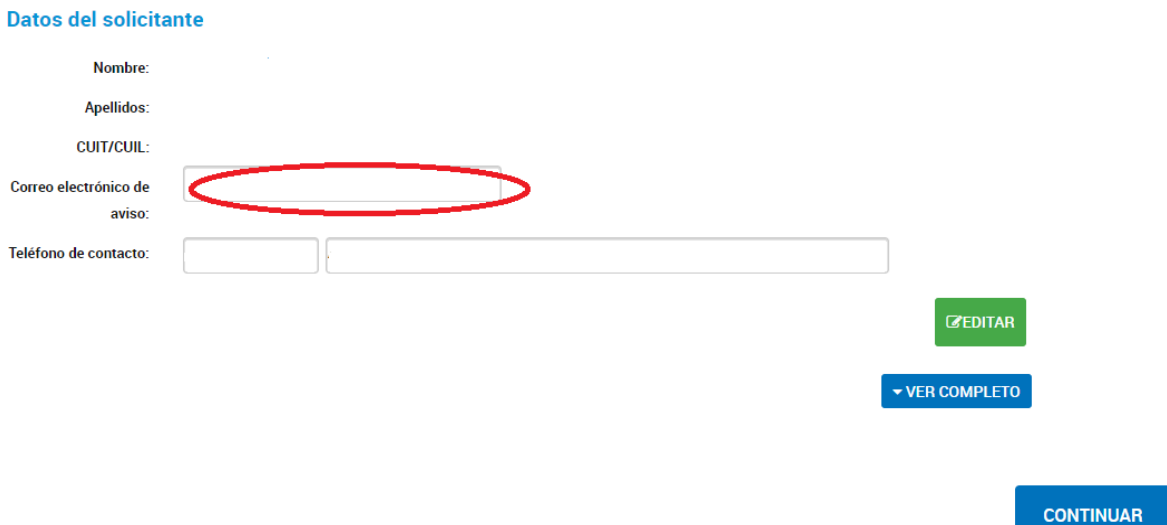

## **CARGA DE DATOS Y DOCUMENTACION**

5- En esta pantalla se habilita la carga de los datos y documentación requerida para cumplimentar la correcta tramitación del pedido en cuestión. Los documentos que son de carácter obligatorio están identificados con un asterisco de color rojo.

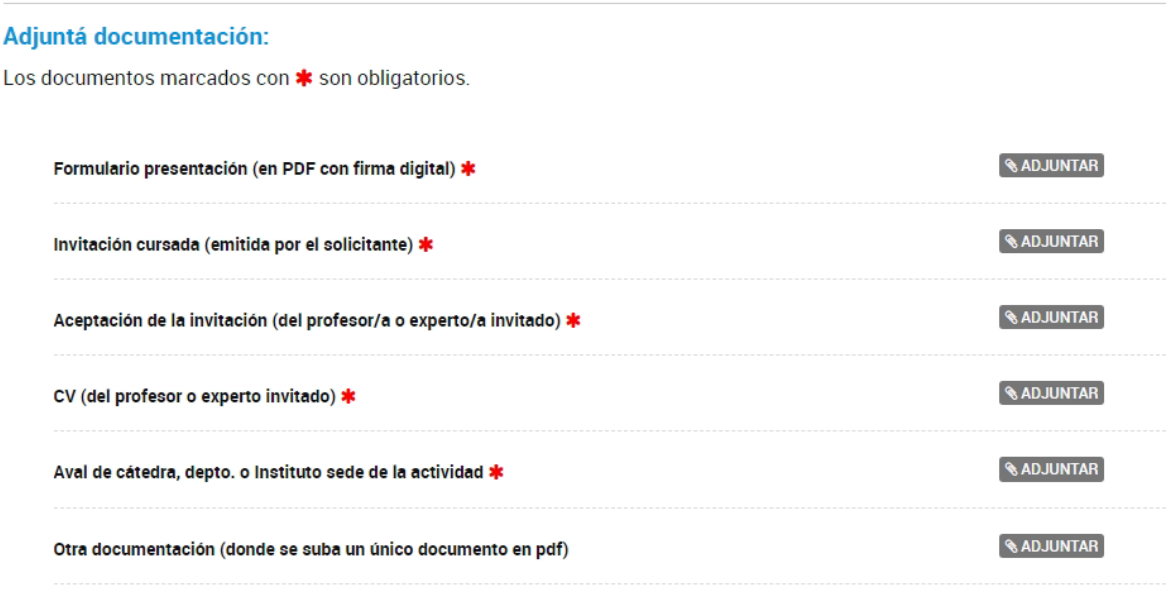

En el último ítem se habilita la carga de documentación extra que el postulante estime corresponder.

En todos los casos se requiere que el documento a subir sea UN UNICO archivo en PDF, esto implica que si el mismo se compone de varios documentos deberán ser UNIFICADOS (para eso se dispone de una herramienta gratuita y on line disponible en https:/[/www.ilovepdf.com/es\)](http://www.ilovepdf.com/es))

Hasta que no sea confirmado el trámite se pueden modificar, revisar (desde la opción ver) y eliminar para volver a subir el adjunto correcto, tantas veces sea necesario. Una vez corroborada la correcta carga de los datos y los documentos obligatorios se confirmará el tramite desde el botón correspondiente.

6- A continuación el sistema devolverá una pantalla con el número de expediente y 6 o  $7<sup>1</sup>$ documentos en PDF para su descarga, uno de ellos se identifica con la sigla **PV**- (seguido de números y letras) corresponde a la carátula del expediente y cuenta con la información detallada de dicha caratulación. Otro se identifica con la sigla **IF**- (seguido de números y letras) que corresponde al pase automático que hace el sistema hacia nuestra Subsecretaría. Por último se crearán los documentos<sup>2</sup> identificados con la sigla **COPDI** (seguido de números y letras) que corresponden a la incorporación al expediente del formulario de pedido; la invitación cursada; la aceptación de la invitación; el CV del profesor invitado y por último la incorporación al expediente de la documentación extra (solo en los casos que corresponda)

Se recomienda descargar todos los documentos que conforman el inicio del expediente. **IMPORTANTE**: No se requiere presentación en formato papel en ninguna instancia.

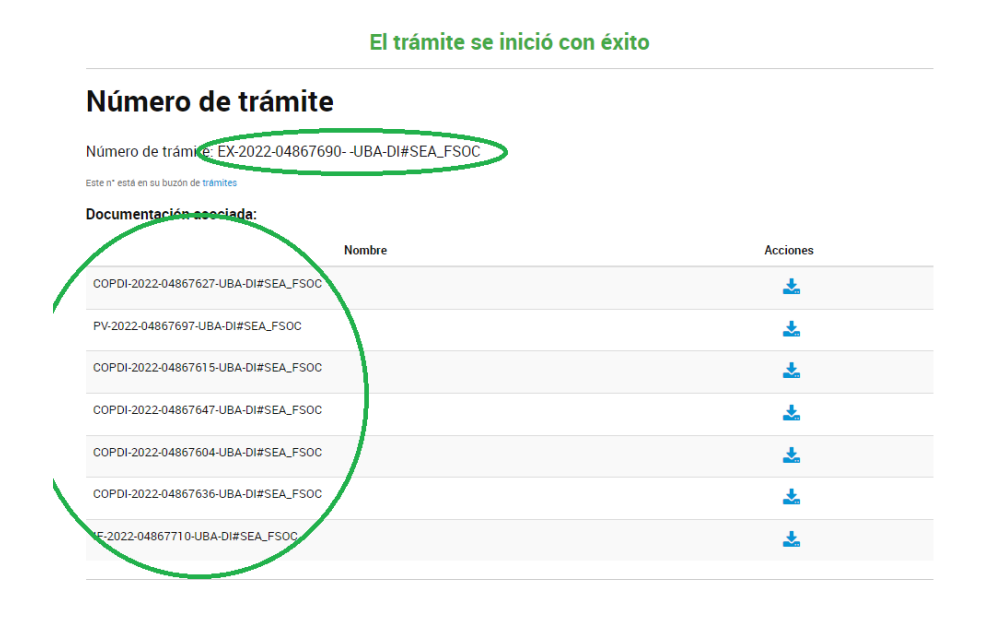

<sup>&</sup>lt;sup>1</sup> La cantidad de documentos dependerá de que el postulante cargue o no documentación extra

<sup>&</sup>lt;sup>2</sup> La cantidad de documentos dependerá de que el postulante cargue o no documentación extra

## **SEGUIMIENTO DEL TRAMITE**

7- Para poder darle seguimiento al mismo se deberá ingresar a la opción CONSULTA del margen superior derecho del sitio TAD UBA y completar con los datos solicitados. En la imagen se muestra la correspondencia de los datos según color. Cabe aclarar que los datos sobre el número de expediente se obtienen en el PDF identificado con la sigla PV (detallado en el ítem 6). La referencia que se muestra en la imagen siguiente está editada a los fines prácticos del presente instructivo.

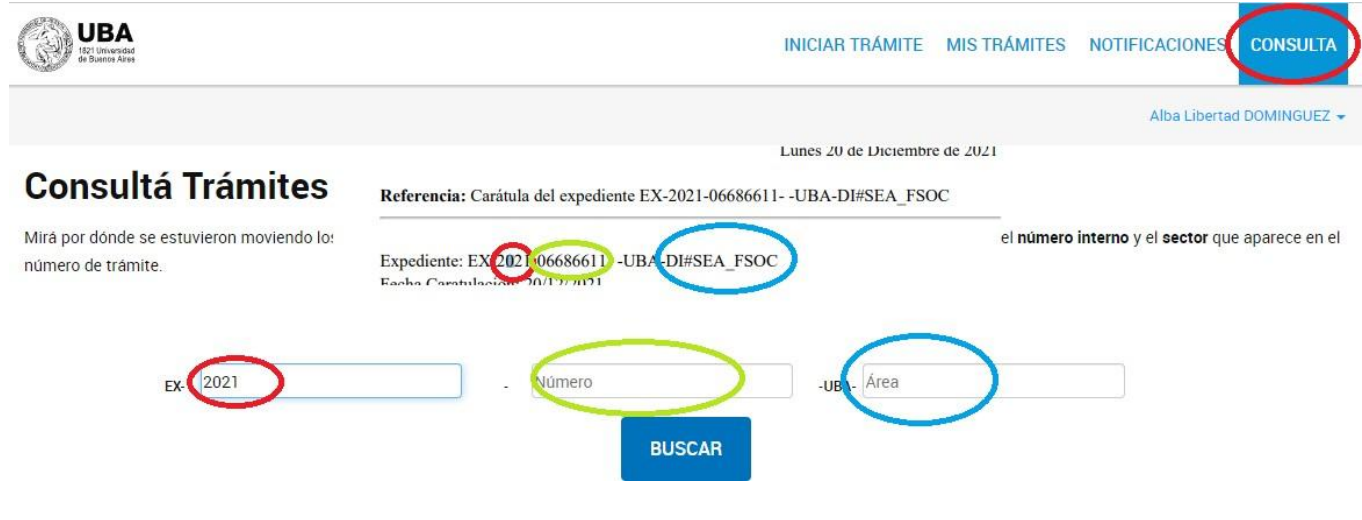

## **NOTIFICACIONES SOBRE EL TRAMITE**

8- La notificación de la resolución se hará también mediante la plataforma TAD. El docenteinvestigador recibirá un email (a la dirección consignada en el registro) mediante el cual se informará que tiene documentos notificados.

Al ingresar al sistema ir a la opción Notificaciones

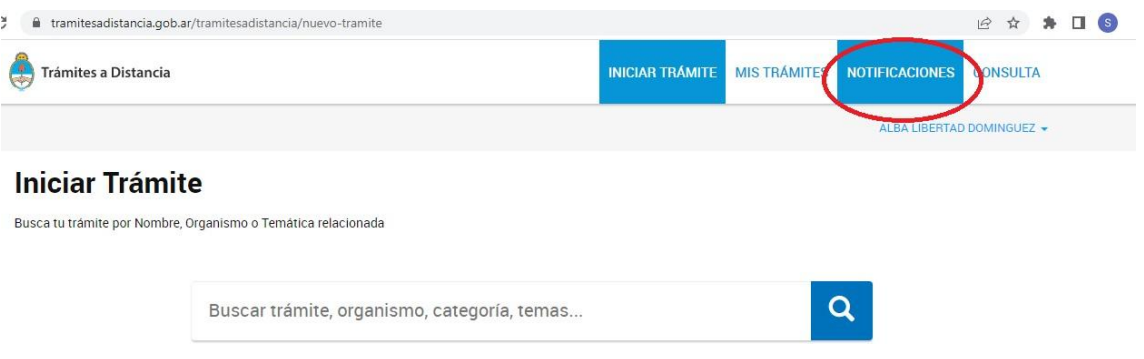

En la pantalla siguiente se verán dos opciones: Notificaciones y Documentos Externos ingresar a la opción Documentos Externos

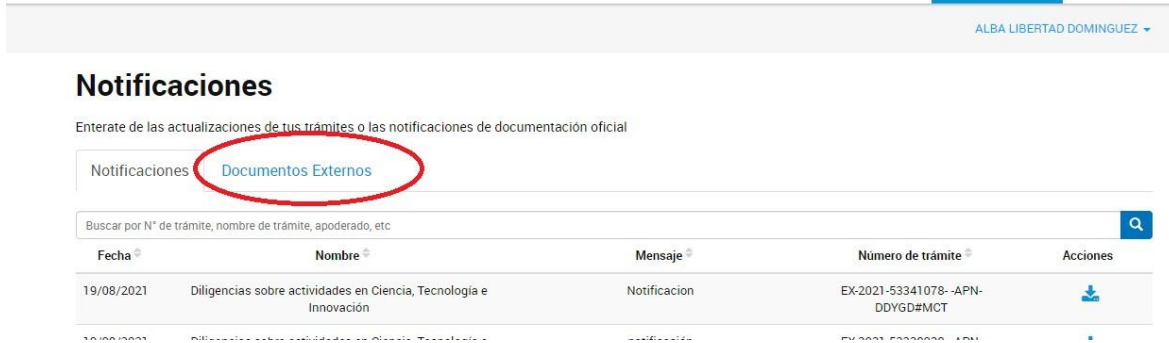

Desde allí se podrá descargar la Resolución notificada identificada como "ACTO..." o "RESCS…"

Subsecretaría de Investigación Secretaría de Estudios Avanzados Facultad de Ciencias Sociales [secinv@sociales.uba.ar](mailto:secinv@sociales.uba.ar)